# **TAŞIT EURO NORM BİLDİRİMİ HİZMETİ**

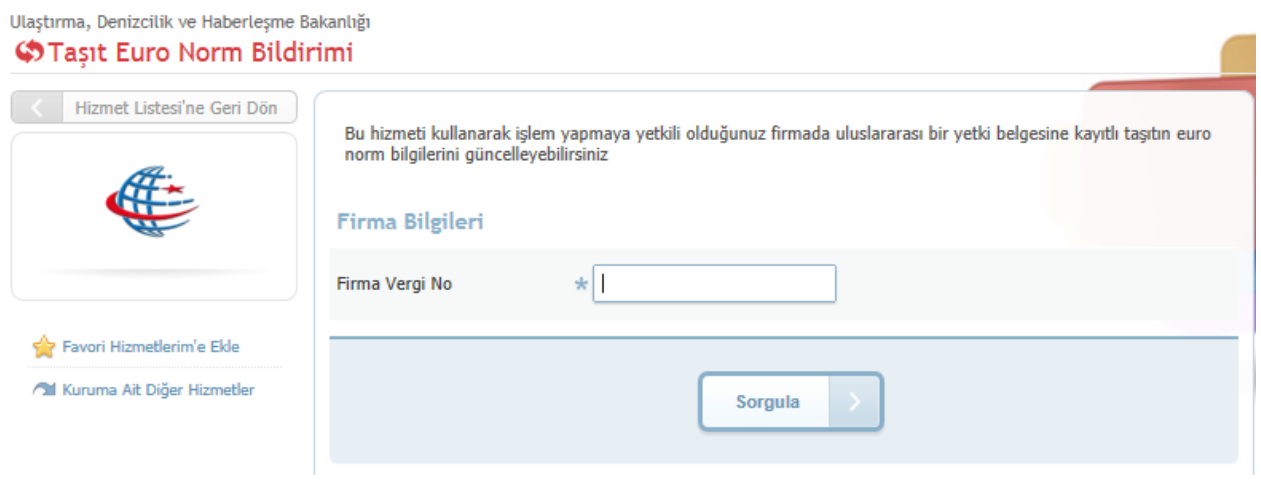

### **Şekil 1**

**Şekil 1** de görüldüğü gibi işlem yapılacak firmanın vergi numarası *Firma Vergi No* alanına girilir ve ''**Sorgula''** butonu tıklanır.

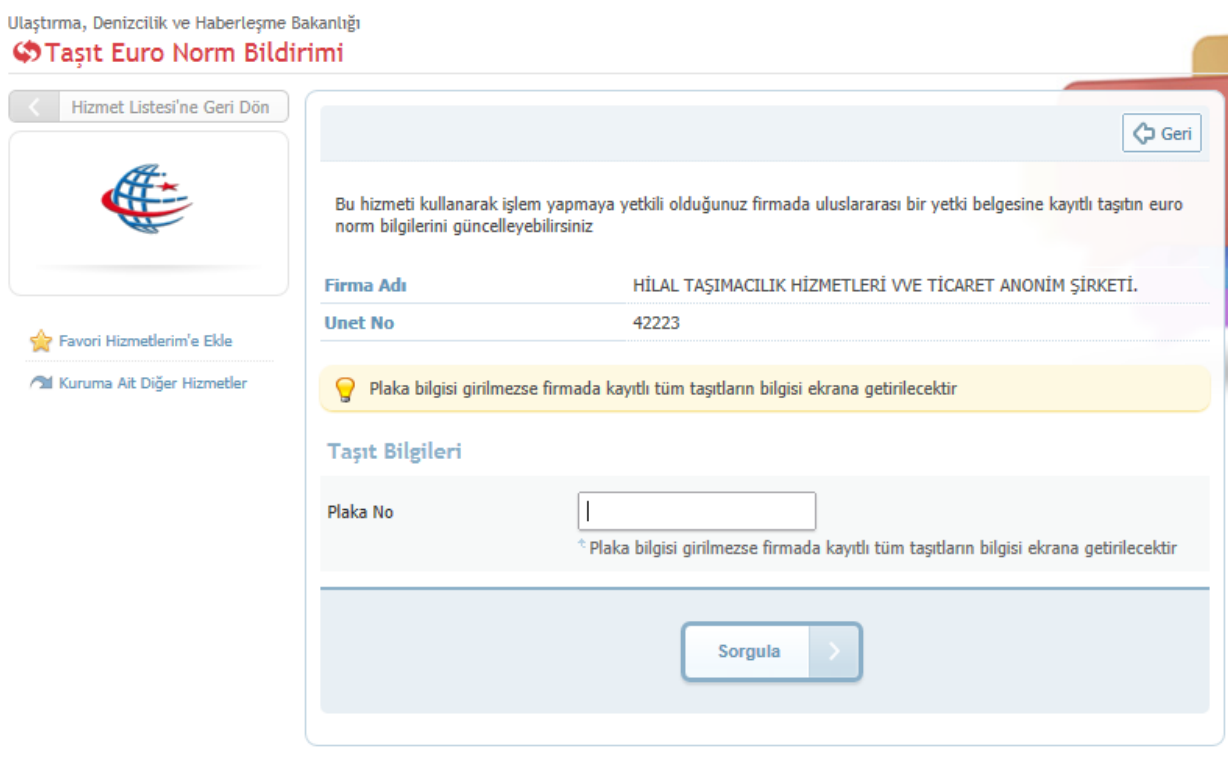

# **Şekil 2**

**Şekil 2** de görüldüğü gibi seçilen firmanın; Euro norm değeri değiştirilecek taşıt plakası *Plaka No* alanına girilir. Plaka girilmeden ''**Sorgula''** butonu tıklanırsa firmanın tüm taşıtları listelenir . Eğer Plaka girilerek ''**Sorgula''** butonu tıklanırsa sadece ilgili plaka listelenir.

Firmadaki tüm taşıtlarının euro adetlerine göre sayıları **Şekil 3** de görüldüğü gibi *Firmanıza Kayıtlı taşıtların Euro norm bilgileri* alanında gösterilir. İstenirse **Şekil 3** de görülen **Listeyi PDF Olarak Kaydet** butonu tıklanarak firmanın mevcut taşıtlarının Euro Norm bilgileri PDF liste olarak alınabilir.

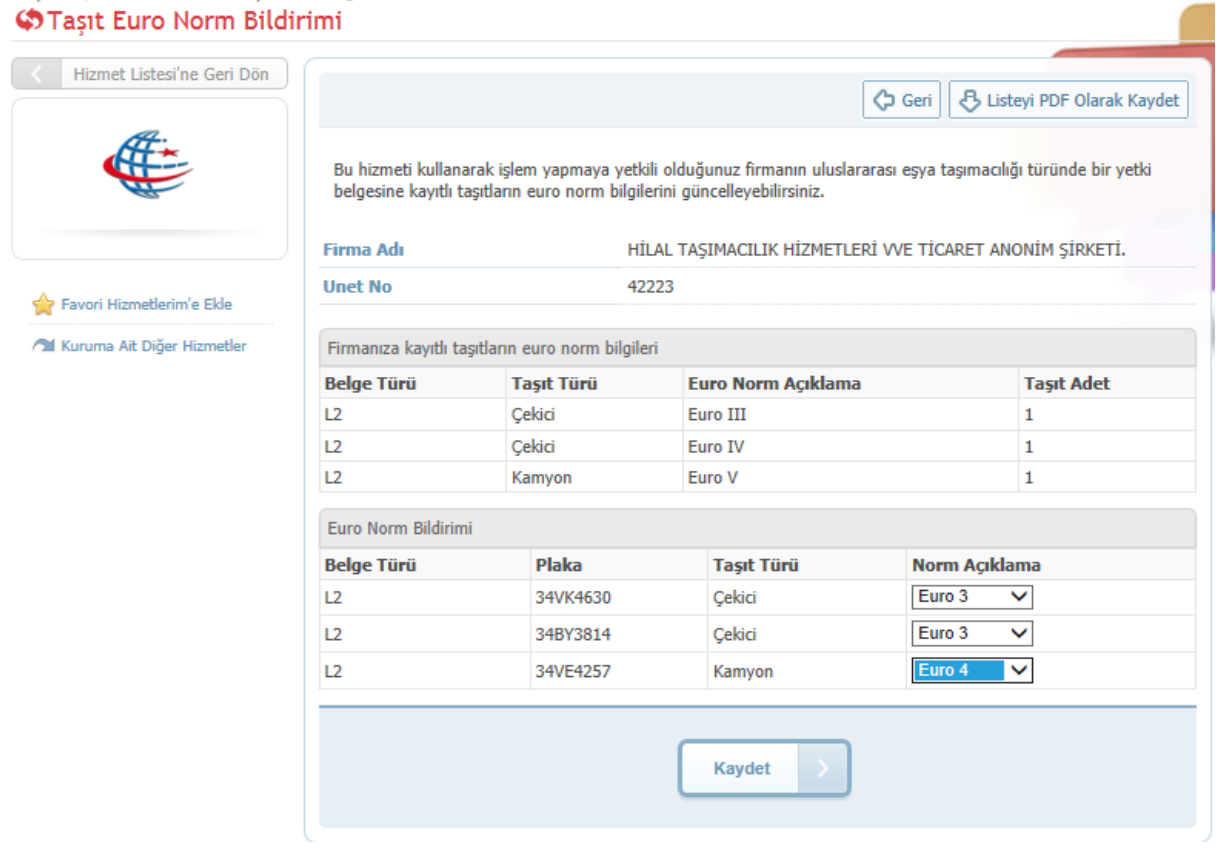

# Ulaştırma, Denizcilik ve Haberleşme Bakanlığı

#### **Şekil 3**

**Şekil 3** de görülen ekrandaki *Euro Norm Bildirimi* alanından Euro norm değeri değiştirilecek satırdaki taşıt seçilir ve **Şekil 4** de görüldüğü gibi güncel Euro norm değeri seçilir. Birden fazla taşıt seçilerek te işlem yapılabilir.

#### Ulastırma, Denizcilik ve Haberlesme Bakanlığı **C** Tasit Euro Norm Bildirimi

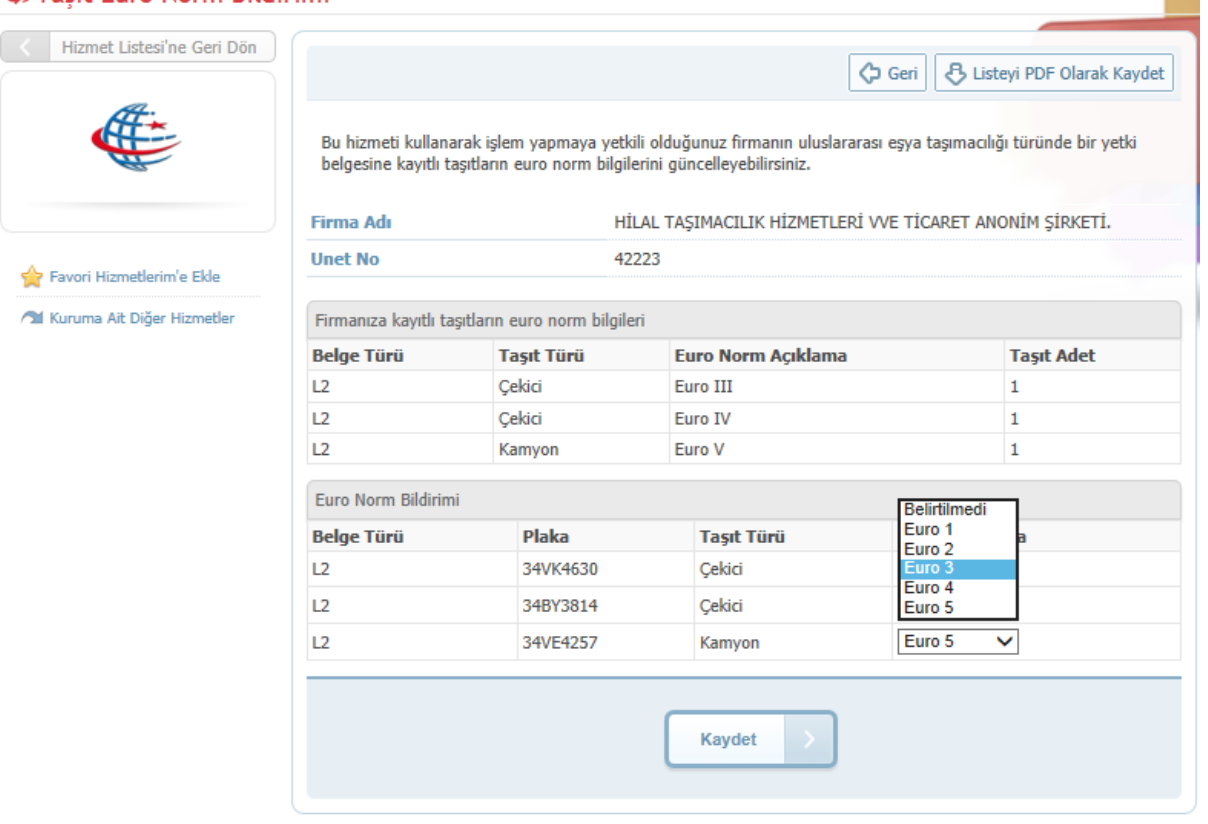

# **Şekil 4**

Daha sonra **"Kaydet"** tuşuna basılarak seçilen taşıtın / taşıtların Euro Norm değerleri **Şekil 5** de görüldüğü gibi güncellenir ve işlem tamamlanır.

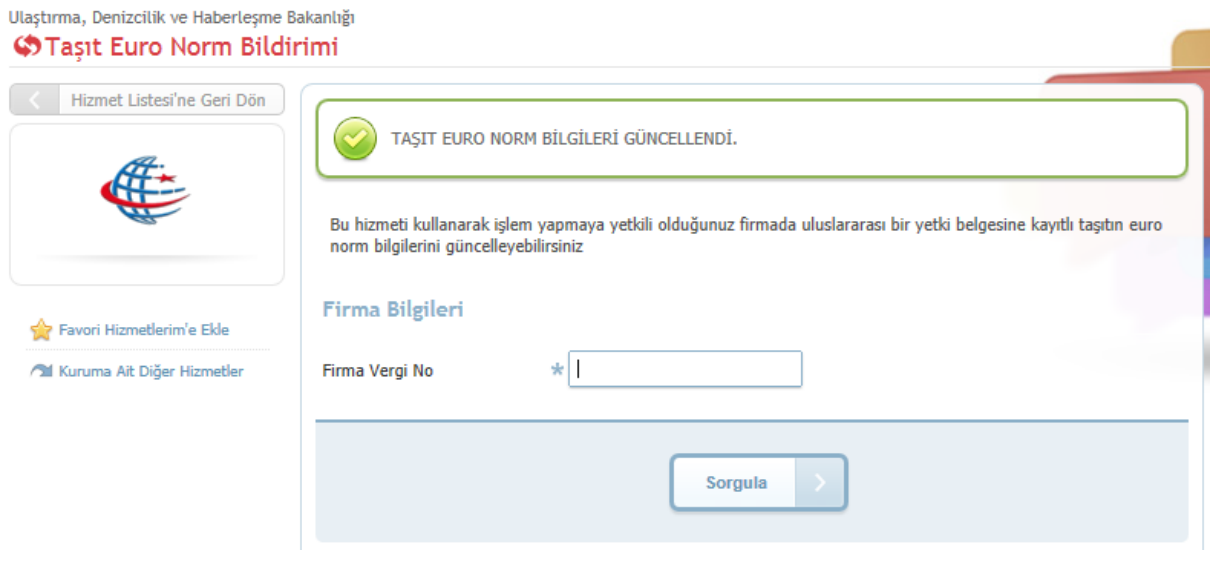

# **Şekil 5**

İşlem tamamlandıktan sonra **Şekil 5** de görüldüğü gibi **''TAŞIT EURO NORM BİLGİLERİ GÜNCELLENDİ''** uyarı mesajı görüntülenir ve Taşıt Euro Norm Bildirim hizmeti ilk ekrana tekrar döner.